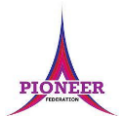

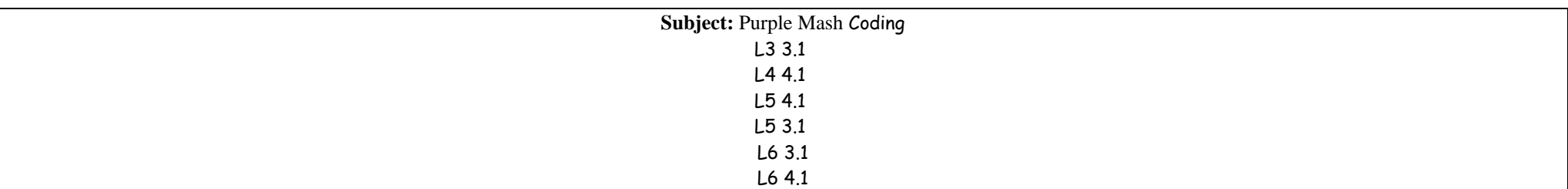

**Key Concept/ Theme**: To understand what a flowchart is and how flowcharts are used in computer programming. • To understand that there are different types of timers and select the right type for purpose. • To understand how to use the repeat command. • To understand the importance of nesting. • To design and create an interactive scene.

To begin to understand selection in computer programming. • To understand how an IF statement works. • To understand how to use co-ordinates in computer programming. • To understand the 'repeat until' command. • To understand how an IF/ELSE statement works. • To understand what a variable is in programming. • To use a number variable. • To create a playable game.

**Prior Learning links:**

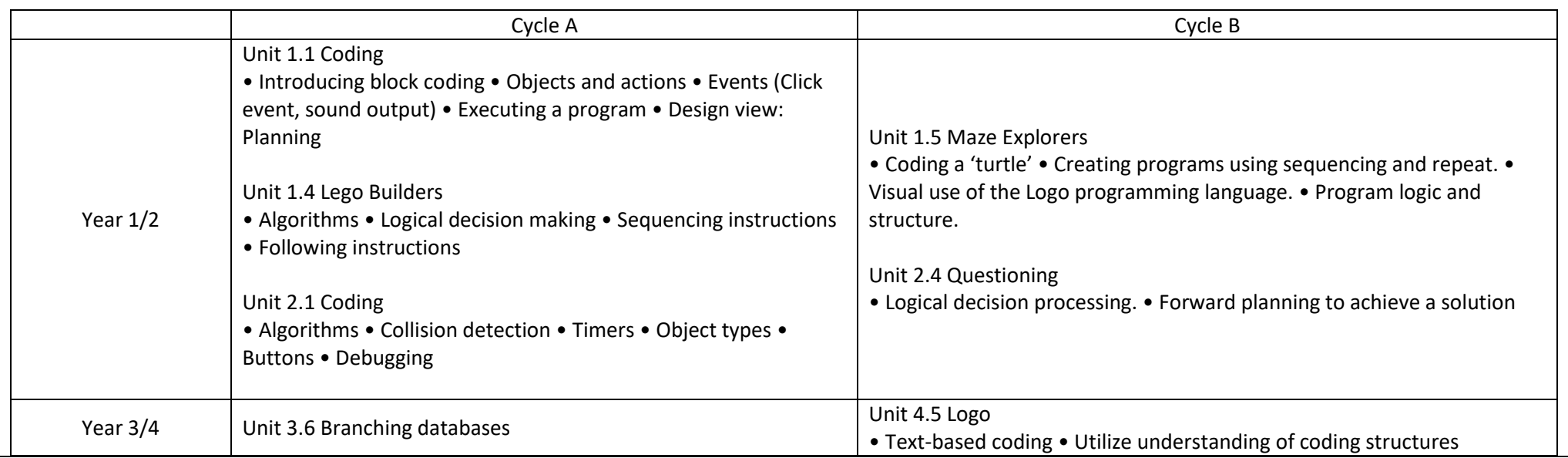

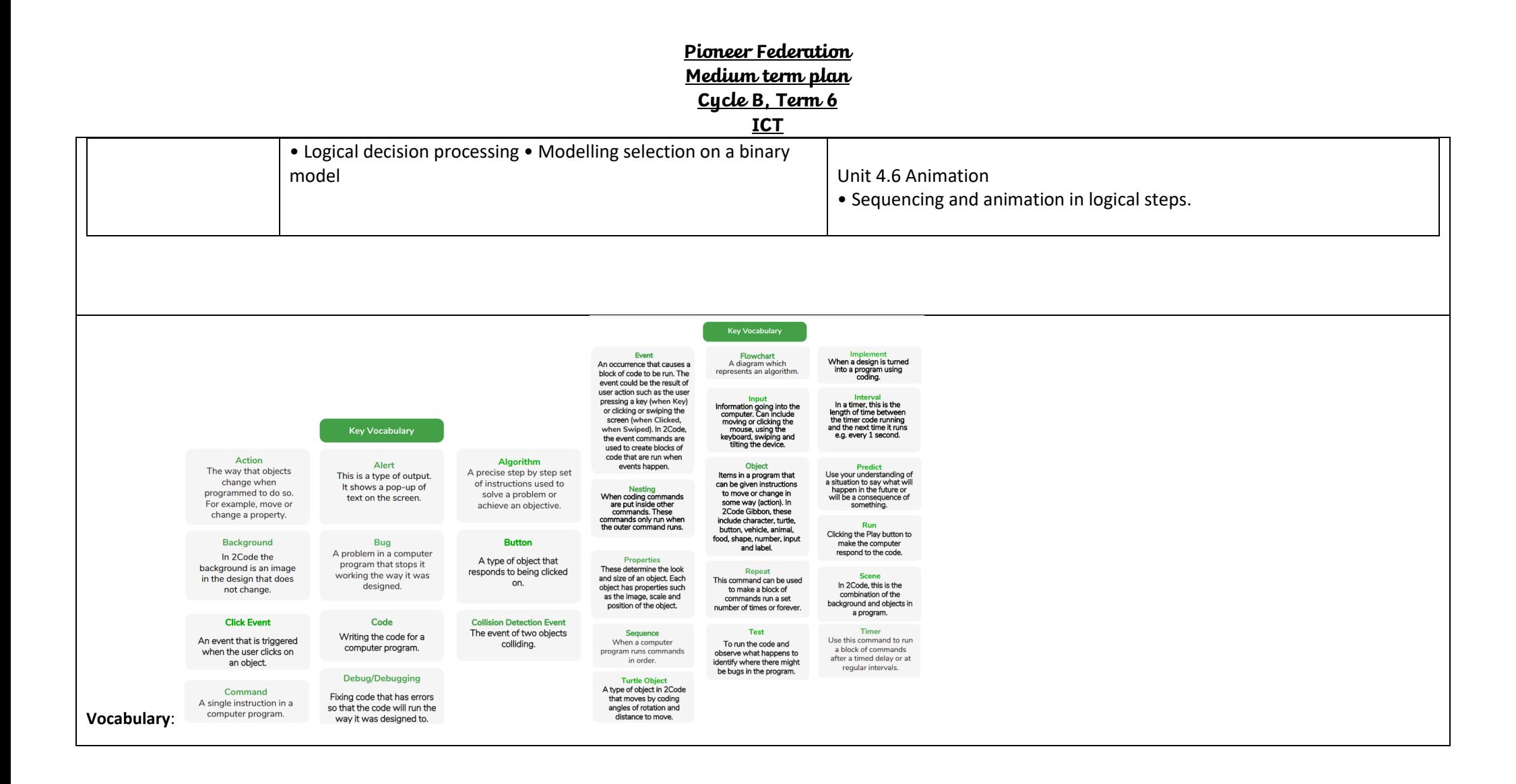

Event

An occurrence that causes

a block of code to be run.

The event could be the

result of user action such

as the user pressing a key

(when Key) or clicking or

swiping the screen (when

Clicked, when Swiped). In

2Code the event

commands are used to

create blocks of code that

are run when events

happen.

**Nest** 

When coding commands

are put inside other

commands. These

commands only run when

the outer command runs.

Implement

When a design is turned

into a program using

coding.

**Repeat until** 

In 2Code this command will

repeat a block of commands

until a condition is met.

**Algorithm** 

A precise, step-by-step set

of instructions used to solve

a problem or achieve an

objective.

**Code blocks** 

A way to write code using

blocks which each have an

object or an action. Each

group of blocks will run

when a specific condition is

met or when an event

occurs.

**Design** 

In coding, this is a plan for

the program showing the

visual look of the user

interface (the screen) with

the objects. The algorithm

can be represented as part

of the design, showing

actions and events.

#### **Key Vocabulary**

A diagram that uses

boxes and arrows to

diagram.

'else block' are run.

Object

Items in a program that can

be given instructions to

move or change in some

way (action). In 2Code

Gibbon, these include

character, turtle, button

vehicle, animal, food,

shape, number, input and

Predict

Use your understanding of

a situation to say what will

happen in the future or will

be a consequence of

something.

label.

#### **Flowchart**

A computer uses an IF specifically shaped, labelled statement to decide which bit of code to run. IE a condition is true, then the represent an algorithm as a commands inside the block will be run

**If Statement** 

#### 'If/Else' Statement A conditional command

Input This tests a statement. If Information going into the the condition is true then computer. This could be the the commande incide the 'if user moving or clicking the block' will be run If the mouse, or the user entering condition is not met then characters on the keyboard the commands inside the On tablets there are other forms such as finger swipes, touch gestures and tilting the device.

A question or request asked in coding to obtain information from the user in order to select which code to run

#### Reneat

Prompt

This command can be used to make a block of commands run a set number of times or forever

#### Run

Clicking the Play button to make the computer respond to the code.

Properties<br>These determine the look Selection Selection is a decision

**Key Vocabulary** 

depending on a condition

#### command. When selection is used, a program will choose which hit of code to run

Variable<br>A named area in computer memory. A variable has a<br>name and a value. The program can change this<br>variable value. Variables are used in programming to<br>keep track of things that can change while a program is running.

Alert This is a type of output. It shows a pop up of text on the screen.

**Key Vocabulary** 

#### **Button**

A type of object that responds to being clicked on.

#### **Debug/Debugging** Fixing code that has

errors so that the code will run the way it was designed to.

#### Execute

**Action** 

The way that objects

change when

programmed to do so. For

example, move or change

a property.

**Background** 

In 2Code the background

is an image in the design

that does not change.

**Command** 

A single instruction in

2Code.

This is the proper word for when you run the code. We say, 'the program (or code) executes.'

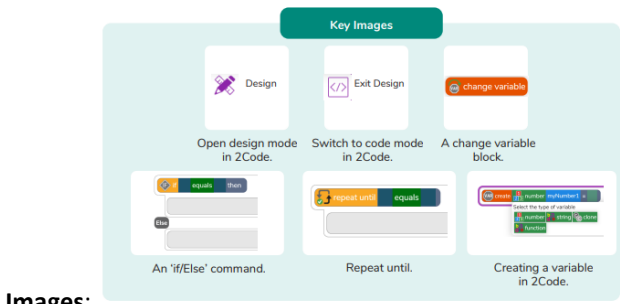

**Key Images**:

#### **Resources needed for each lesson – 2dos to set.**

L3 3.1

#### and size of an object. Each object has properties such<br>as the image, scale and position of the object Timer

In coding, use a timer command to run a block of commands after a timed delay or at regular intervals.

Sequence This is when a computer program runs commands in order.

Unless otherwise stated, all resources can be found on the main unit 3.1 page. From here, click on the icon to set a resource as a 2do for your class. Use the links below to preview the resources; right-click on the link and 'open in new tab' so you do not lose this page.

- Free Code Chimp (this is found on the main 2Code page). Preparation
- Set Free Code Chimp as a 2Do, call it 'Repeat Command'. You can select the following objectives when setting the 2Dos to make future assessment easier:

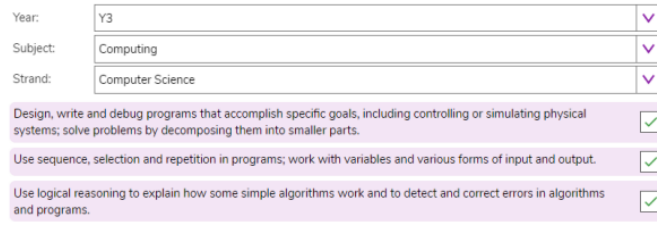

## L4 4.1

Resources Unless otherwise stated, all resources can be found on the main unit 4.1 page. From here, click on the icon to set a resource as a 2Do for your class. Use the links below to preview the resources; right-click on the link and 'open in new tab' so you do not lose this page.

- Is It Raining 2Code Example.
- Is It Raining IF Flowchart.
- Is it Raining IF ELSE Flowchart.
- Reginald Rocket 2Code Example.
- Reginald Rocket IF ELSE Flowchart.
- Free Code Gibbon (this is found on the main 2Code page).
- Storyboard Planner. Preparation Set Free Code Gibbon as a 2Do.
- Set Reginald Rocket 2Code Example as a 2Do. You can select the following objectives when setting the 2Dos to make future assessment easier:

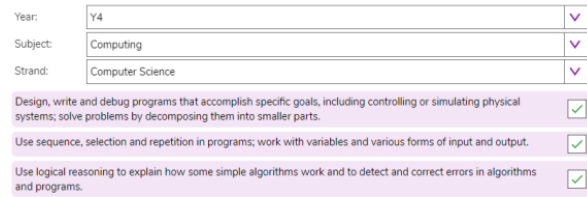

• Print copies of the Storyboard Planner for children to use if you are using it (see step 7)

### L5 4.1

Resources Unless otherwise stated, all resources can be found on the main unit 4.1 page. From here, click on the icon to set a resource as a 2do for your class. Use the links below to preview the resources; right-click on the link and 'open in new tab' so you do not lose this page.

• Free Code Gibbon This is found on the main 2Code page.

#### • Genie.

- Night and Day.
- Variable Game Cards.
- 2 copies of Number Cards 0-23.
- 2 boxes (transparent, if possible, e.g. ice-cream or take away containers). Preparation
- Set Genie as a 2Do. You can select the following objectives when setting the 2Dos to make future assessment easier:

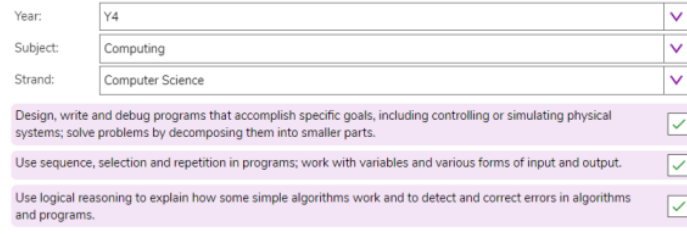

- Set Night and Day as a 2Do (if using extension)
- Print and cut up 2 copies of number cards 0-23.
- Print and stick 4 Variable Game Cards under 4 children's chairs.

## L5 3.1

Unless otherwise stated, all resources can be found on the main unit 3.1 page. From here, click on the icon to set a resource as a 2Do for your class. Use the links below to preview the resources; right-click on the link and 'open in new tab' so you do not lose this page.

- Lightning Scene.
- Moon Phases.
- Solar System.
- Viking Discovery.
- Unicorn Dog Seagull.
- Free Code Chimp (this is found on the main 2Code page).
- Storyboard Planner.
- Scene and Code Planner.
- Sketch Plan Example. Preparation
- Print and copy a range of planning documents for children to use in Lesson 5.
- Open the example programs: Lightning Scene, Moon Phases, Solar System and Viking Discovery in 4 browser tabs for easy access.
- Set Free Code Chimp for children to refer to in Lesson 5 and use in Lesson 6. You can select the following objectives when setting the 2Dos to make future assessment easier:

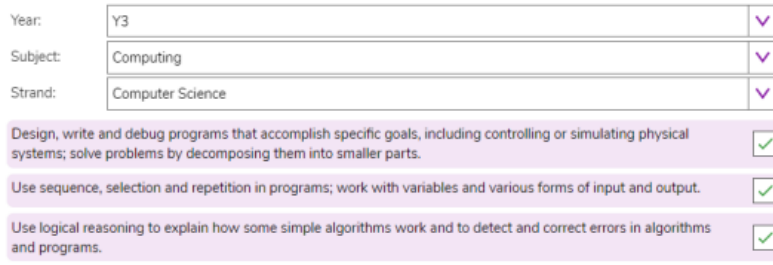

### L6 3.1

None

## L6 4.1

Resources Unless otherwise stated, all resources can be found on the main unit 4.1 page. From here, click on the icon to set a resource as a 2do for your class. Use the links below to preview the resources; right-click on the link and 'open in new tab' so you do not lose this page.

• Free Code Gibbon (this is found on the main 2Code page).

• Storyboard Planner. • Turtle Race game. Preparation

• Set Free Code Gibbon as a 2Do. You can select the following objectives when setting the 2Dos to make future assessment easier:

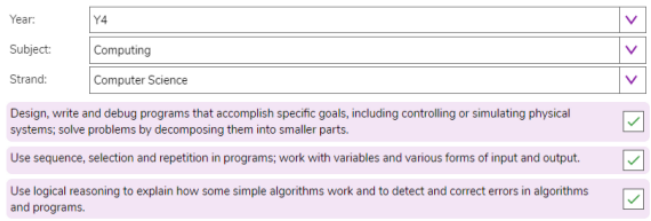

• Print copies of the Storyboard Planner for children to use.

• Create a display board for the class to share their programs to. Details of how to do this are given in Appendix 1

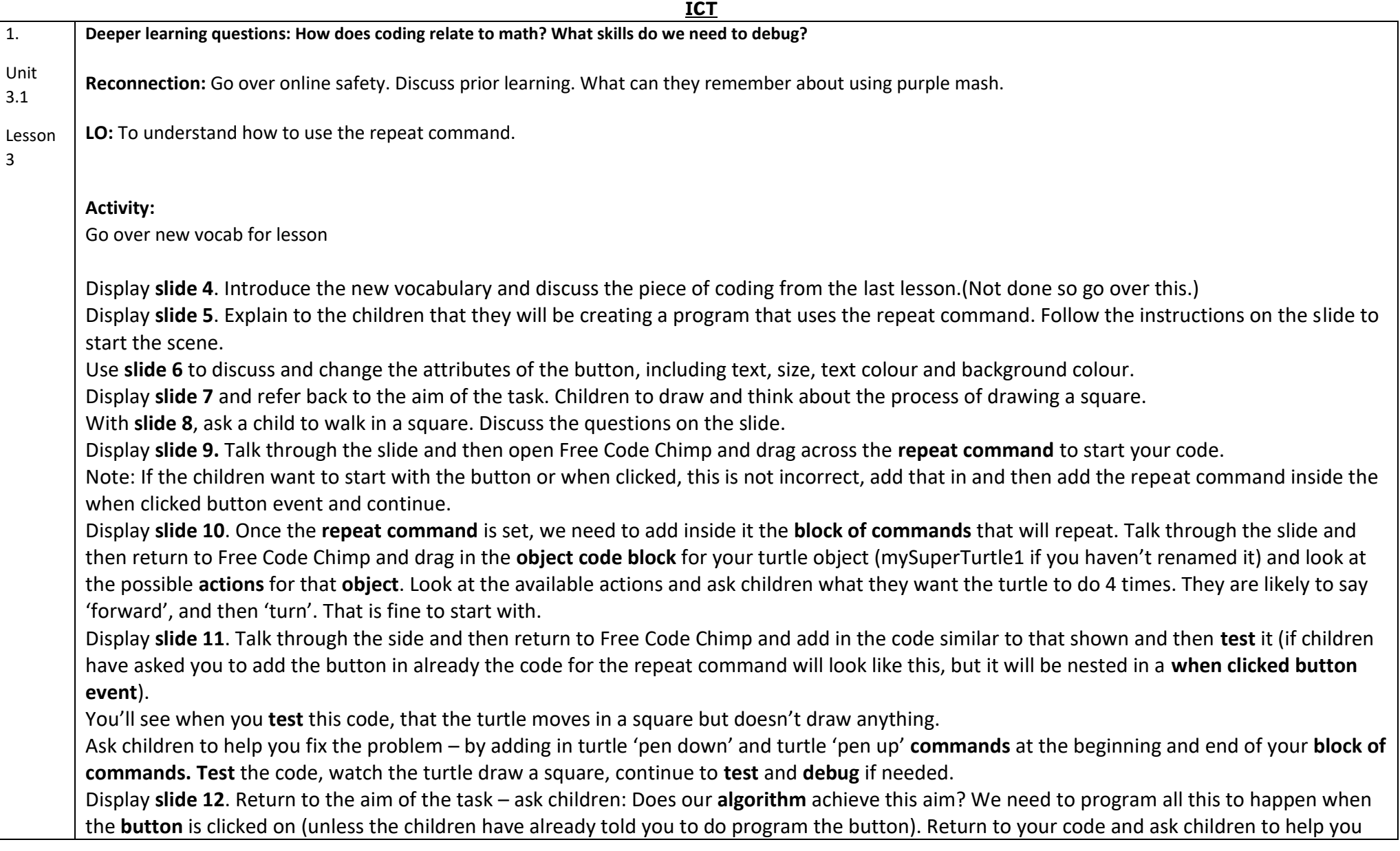

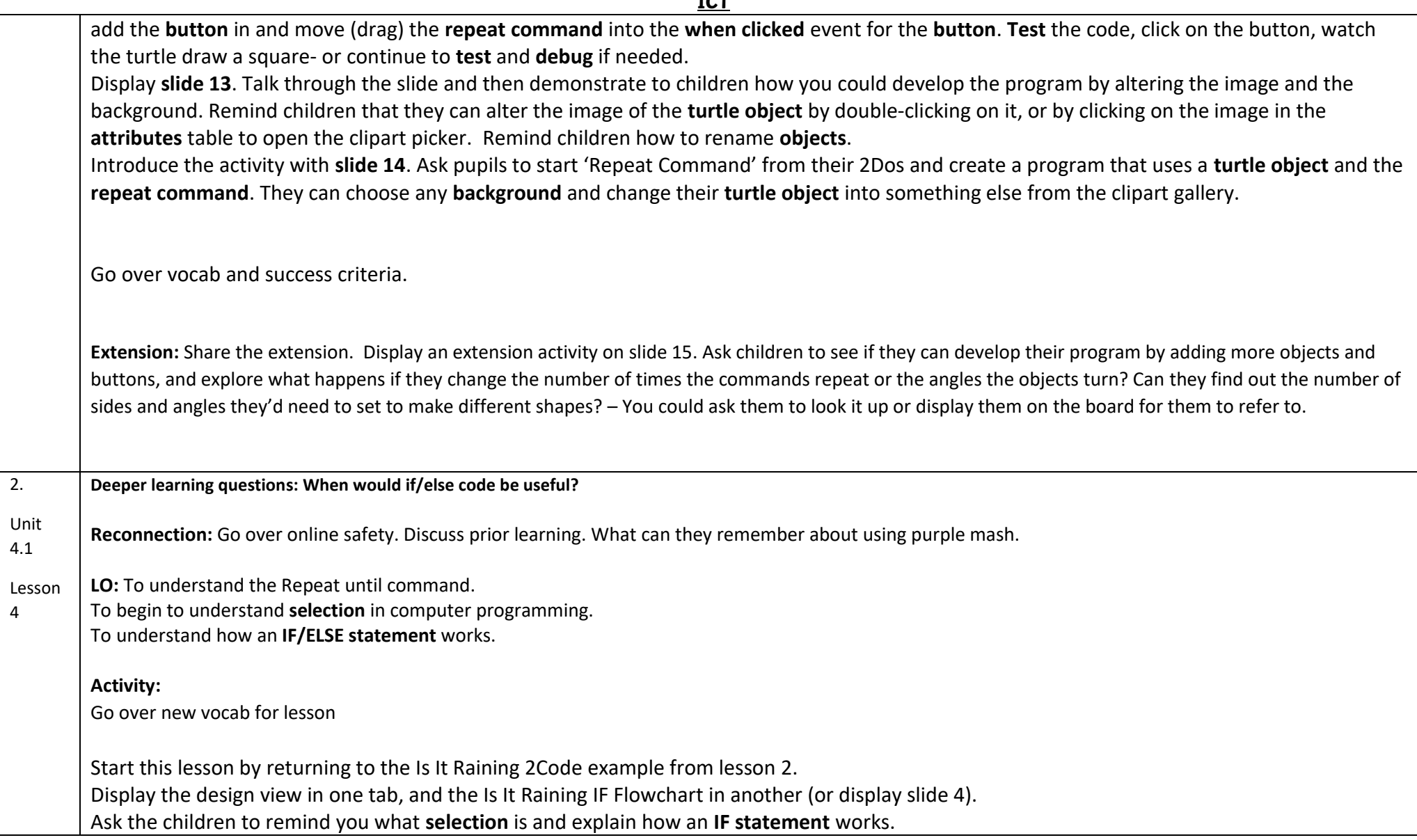

Explain that today we are going to start by looking at how to program something to happen if the condition is not met e.g. program something to happen in our scene if it is not raining. Say to the children '**IF** my class is quiet for 30 seconds, **then** I will [insert action/ activity here!!] Start a timer and then check **IF statement** is true. If it is, carry out stated action/ activity. In pairs, ask one child to write an **IF statement** on their small whiteboard, then the other to check if it's true and run the action if it is, or not if it isn't. Discuss as a class: When tested, were any not true? Explain that in code we can use **IF statements** to help our programs work – for example, **IF** the countdown has reached 0 the game is over, or **IF** the score equals 10 the 'amazing' sound plays. • Load Reginald Rocket 2Code example. Look at the design first, and then the code. Look at the first part of the code and pick out the repeat until **command**. • Can children 'read' the code to see what this **command** is doing? When the user clicks on Reginald (the rocket), a message is printed to the screen – Prepare for Launch – then Reginald will move right (adding 1 to the X **attribute**) this repeats until the X is greater than the X position of Terry. • Ask children what/who is Terry? (Terry is the launch pad) and what is the purpose of this first section of code? - This first section of code moves the rocket onto the launch pad. • Now look at the next part of the code. • What do children think will happen when this program is run? • When the children click on Reginald he will move along to the launchpad. If the input is 'shoo 'the sheep will run out of the way, if not (else) Reginald will take off with the sheep! Show children the [Reginald If Else Flowchart](https://www.purplemash.com/app/games/2diy/example_flowchart_reg_IFELSE_2021) – if they look on the 'statement is true' side Reginald doesn't take off. What code would they need to add for Reginald to take off 3 seconds after the sheep was shooed away? Can we add a blast off sound? Ask children to make a written plan with the following task specification: **Task:** Create a short program that uses **Repeat Until** and **IF/ ELSE** commands. Ask children to use the [Storyboard Planner](https://www.purplemash.com/app/flashcards/Y2_Sow_storyboard_planner_2021) to plan their program. Challenge them to plan how their code will work using a **flowchart** on the back of their storyboard. Remind children not to be too ambitious, and to think about the knowledge they have when making their plans, so they know they will be able to create them in 2Code. Children could have [Free Code Gibbon](https://www.purplemash.com/app/code/openended/freecodegibbon) in front of them as they plan so they can look at available **backgrounds** and **objects**. Children open the [Free Code Gibbon](https://www.purplemash.com/app/code/openended/freecodegibbon) task from their 2Dos area and start to make their plan into a working computer program. Review children's work together against the lesson aims – this could be done by sharing some good examples from the 2Dos folder.

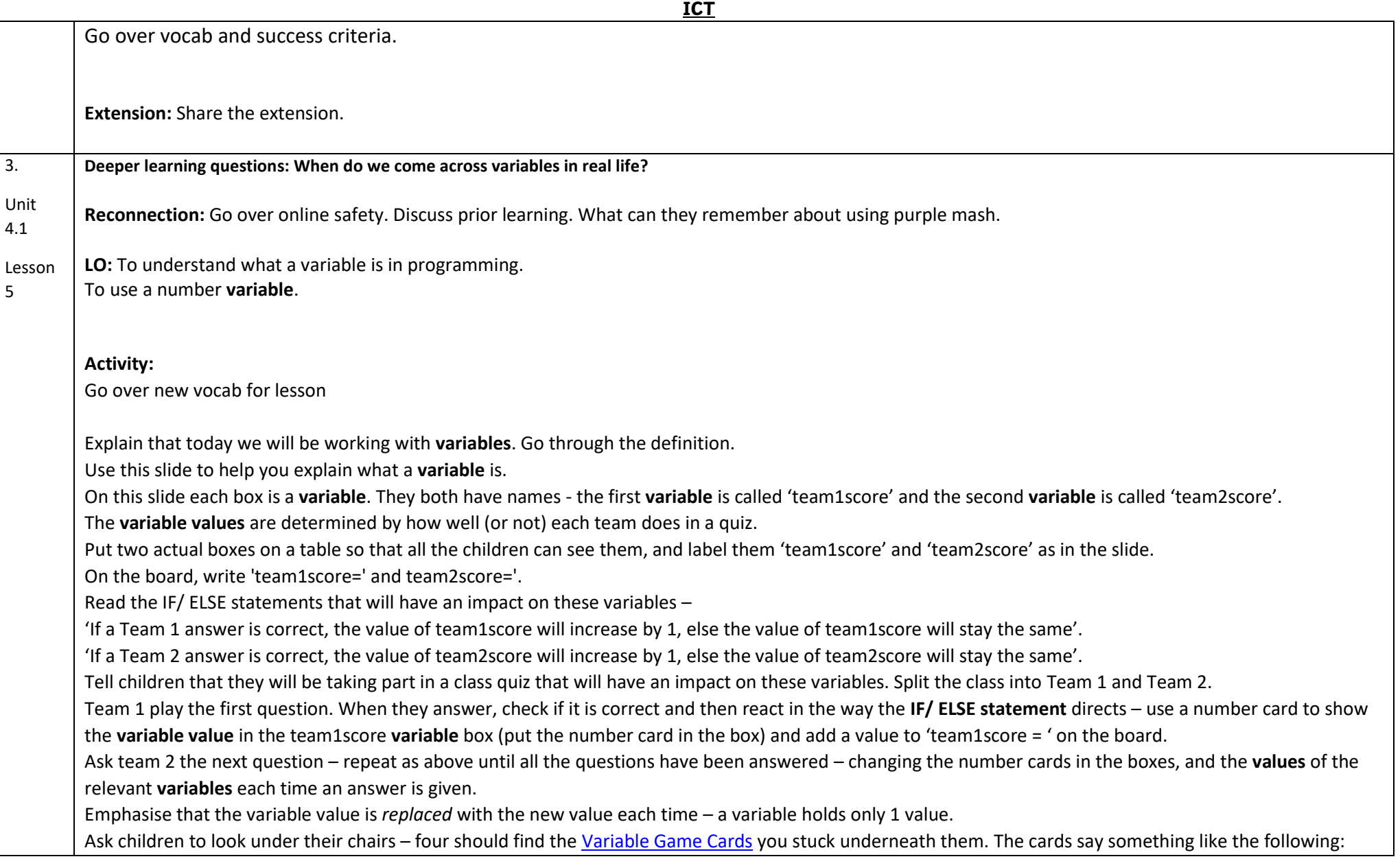

Bonus points: add 4 to your team's score.

Bonus points: double your team's score.

Disaster card: subtract 2 from your team's score.

Disaster card: halve your team's score.

NB. At this point your **variable value** might increase to a number higher than you have number cards for, if this happens create the relevant extra values out of post-it notes or scrap paper!

Who won? Discuss how the answers impacted the value of the **variables** and emphasise the importance of naming **variables** sensibly.

Open th[e Genie](https://www.purplemash.com/app/code/gibbon/genie) activity.

**Stage 1:** Complete together – when you create the **variable** point out that there are different types of **variables** and in this lesson, we are choosing 'number'. Creating the **variable** is a bit like making the box, our box in the classroom was named score, this one will be named 'count' as it keeps a count.

When you click on Run to **run** the program point out the **variable watch** box.

Explain that you can't see this variable in the scene as it's part of the code.

Ask children to open [Genie](https://www.purplemash.com/app/code/gibbon/genie) from their 2Dos and try and complete it independently. Remind them that they can click on the instruction to return to the video or unlock hints if they get stuck.

#### **Notes to support children with task**.

#### **Stage 2:**

4.

When children have added in the click event, they will need to add the 'change variable' code block and then select count because they need to change the count variable when the lamp is clicked on. When they click on Run to **run** the code encourage them to look at the **variable watch** box and notice how the **variable** changes each time they click on the lamp.

See Y4 Coding Crash Course Lesson 6 plan for common mistakes children make at stage 3.

Go over vocab and success criteria.

**Extension:** Share the extension. Children have a go at working through Night and Day Gibbon that you have set as a 2Do.

**Deeper learning questions: Why do we need to develop things?**

Unit 3.1 **Reconnection:** Go over online safety. Discuss prior learning. What can they remember about using purple mash.

**LO:** To design and create an interactive scene.

5

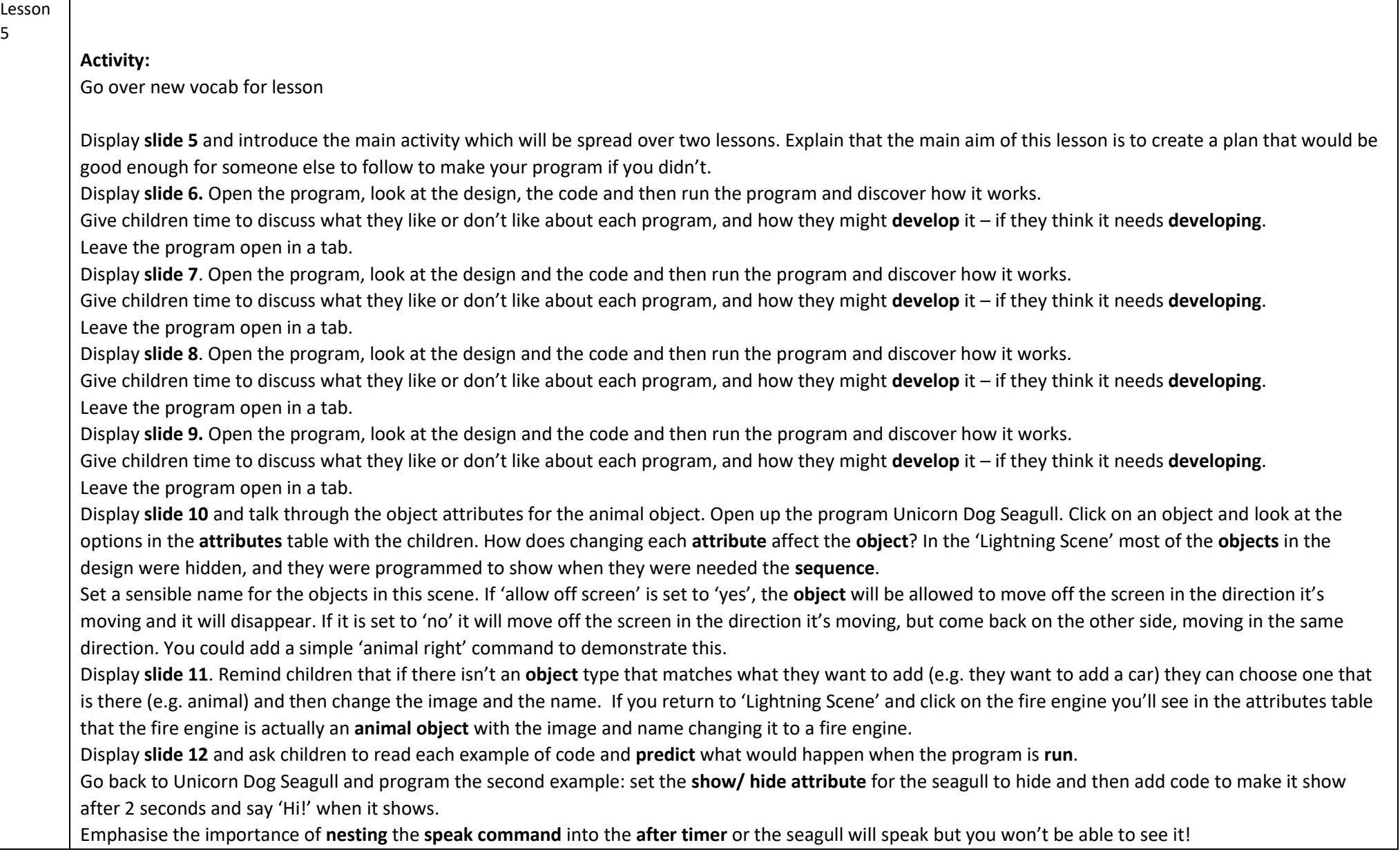

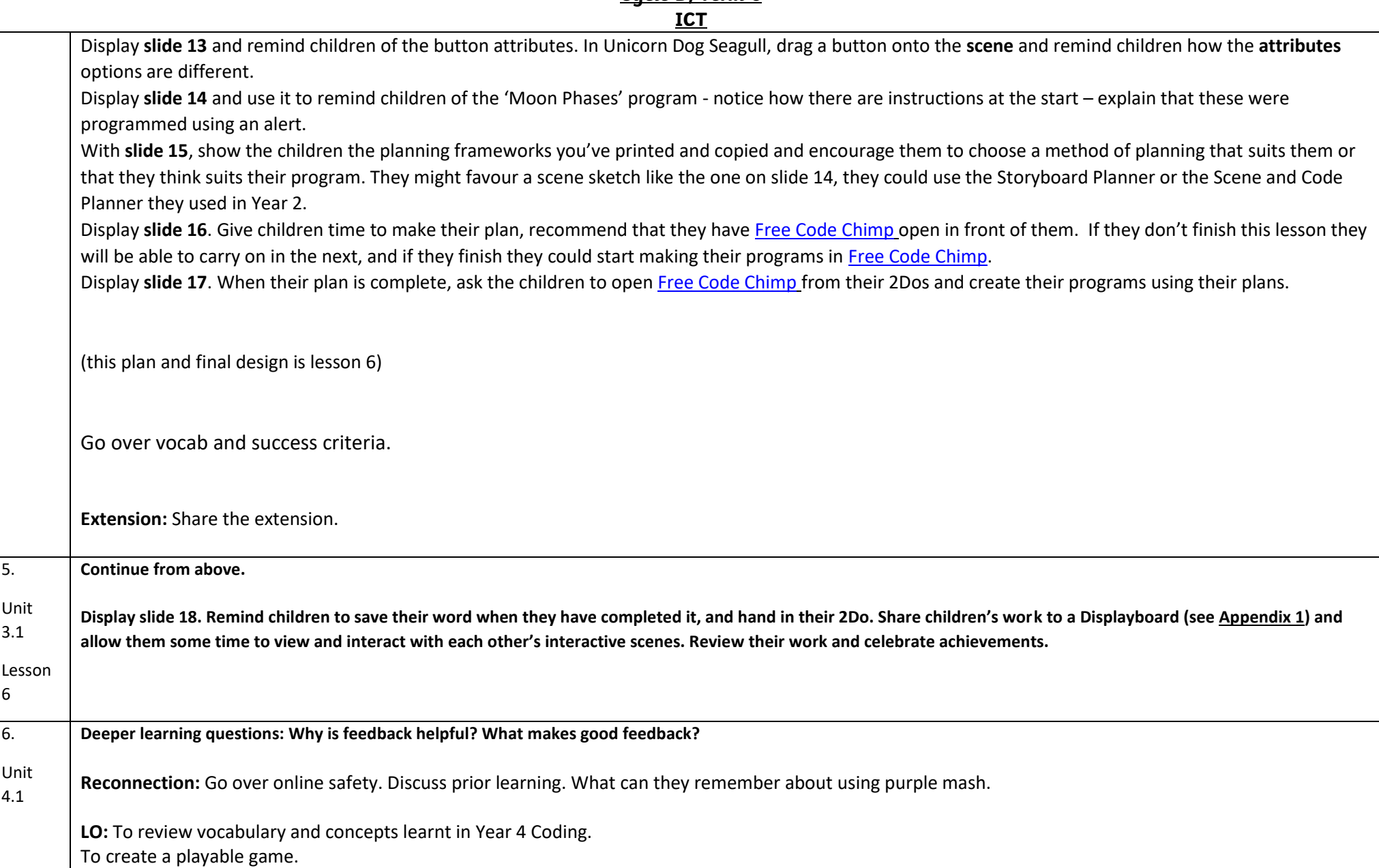

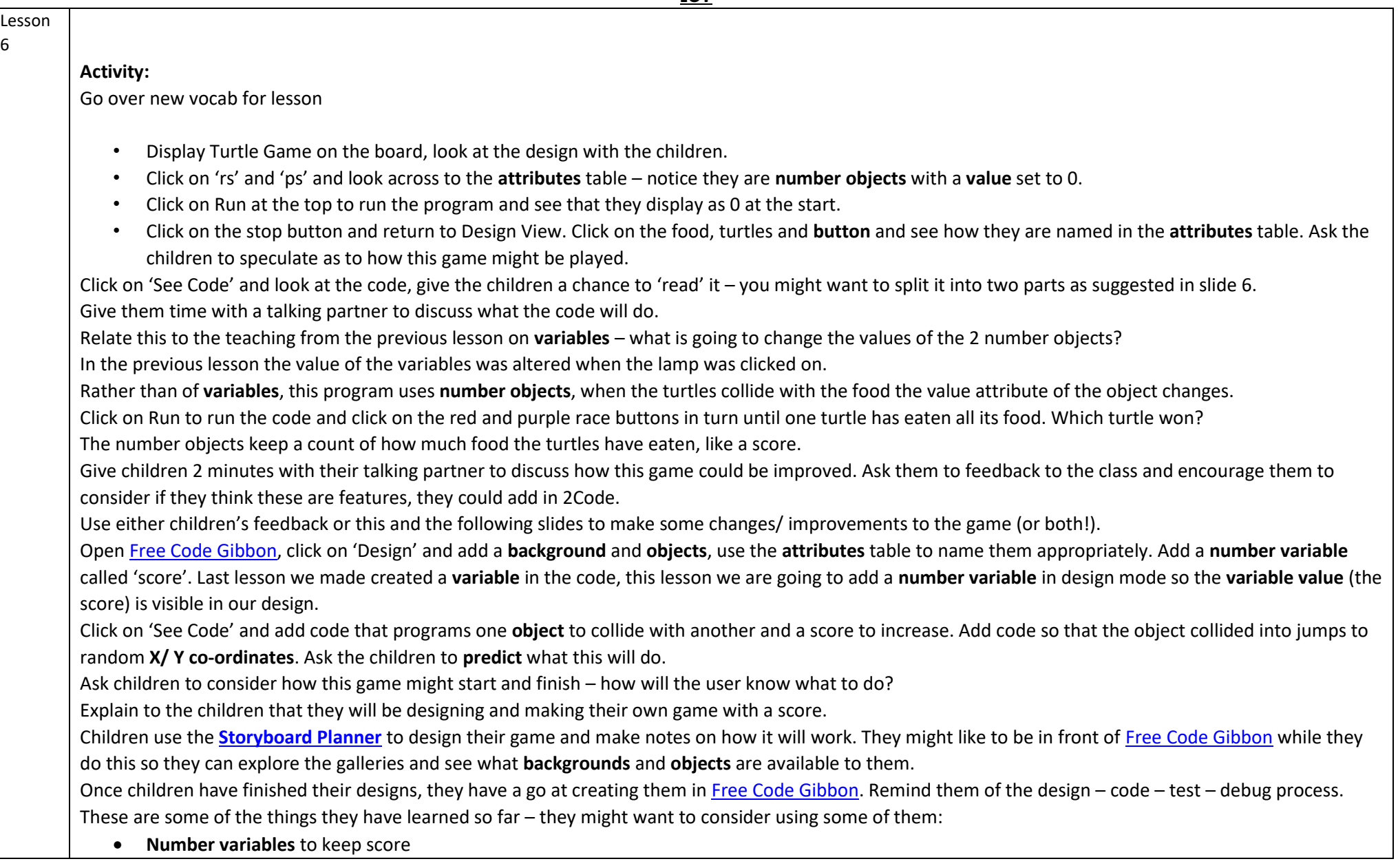

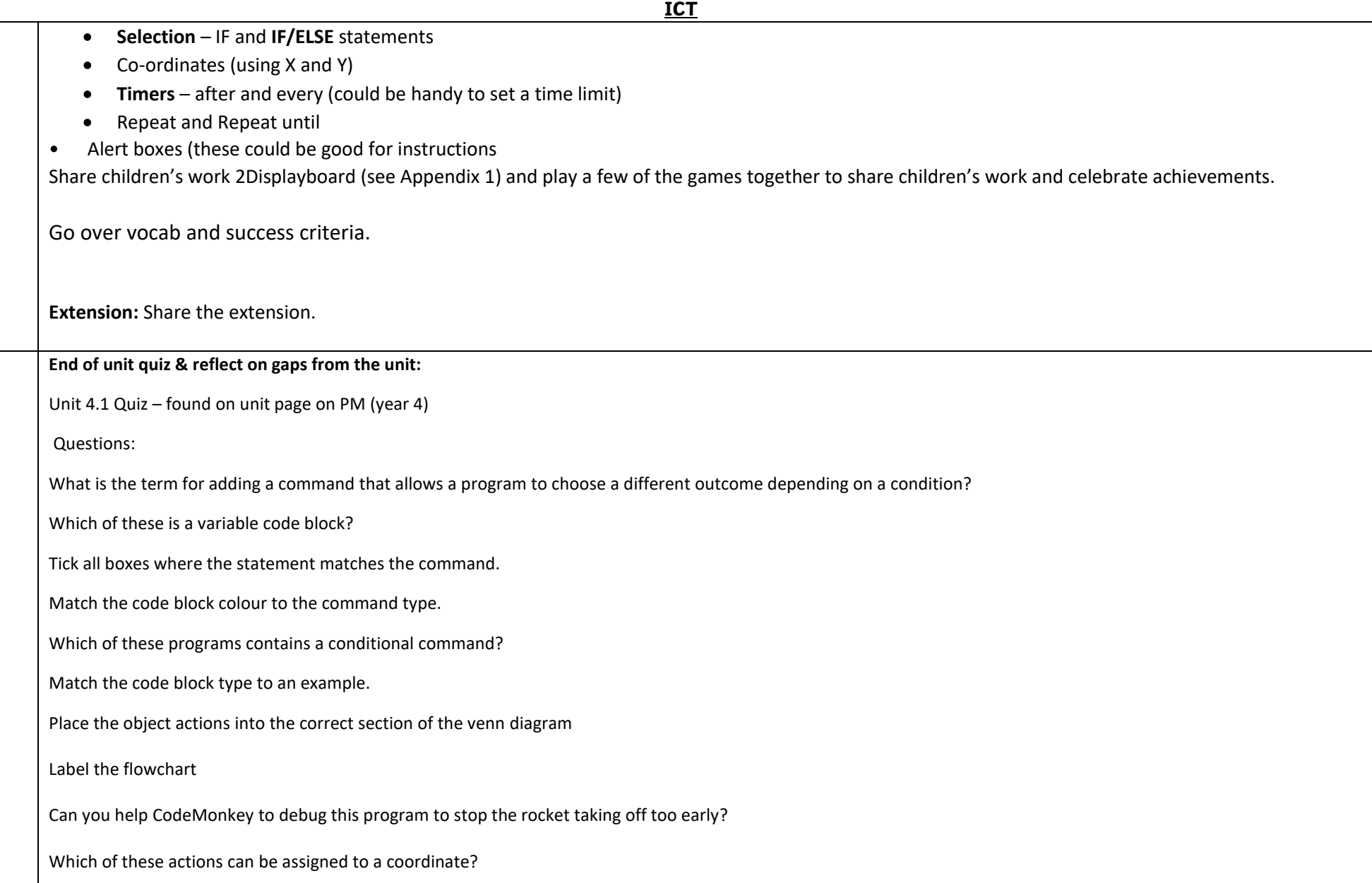

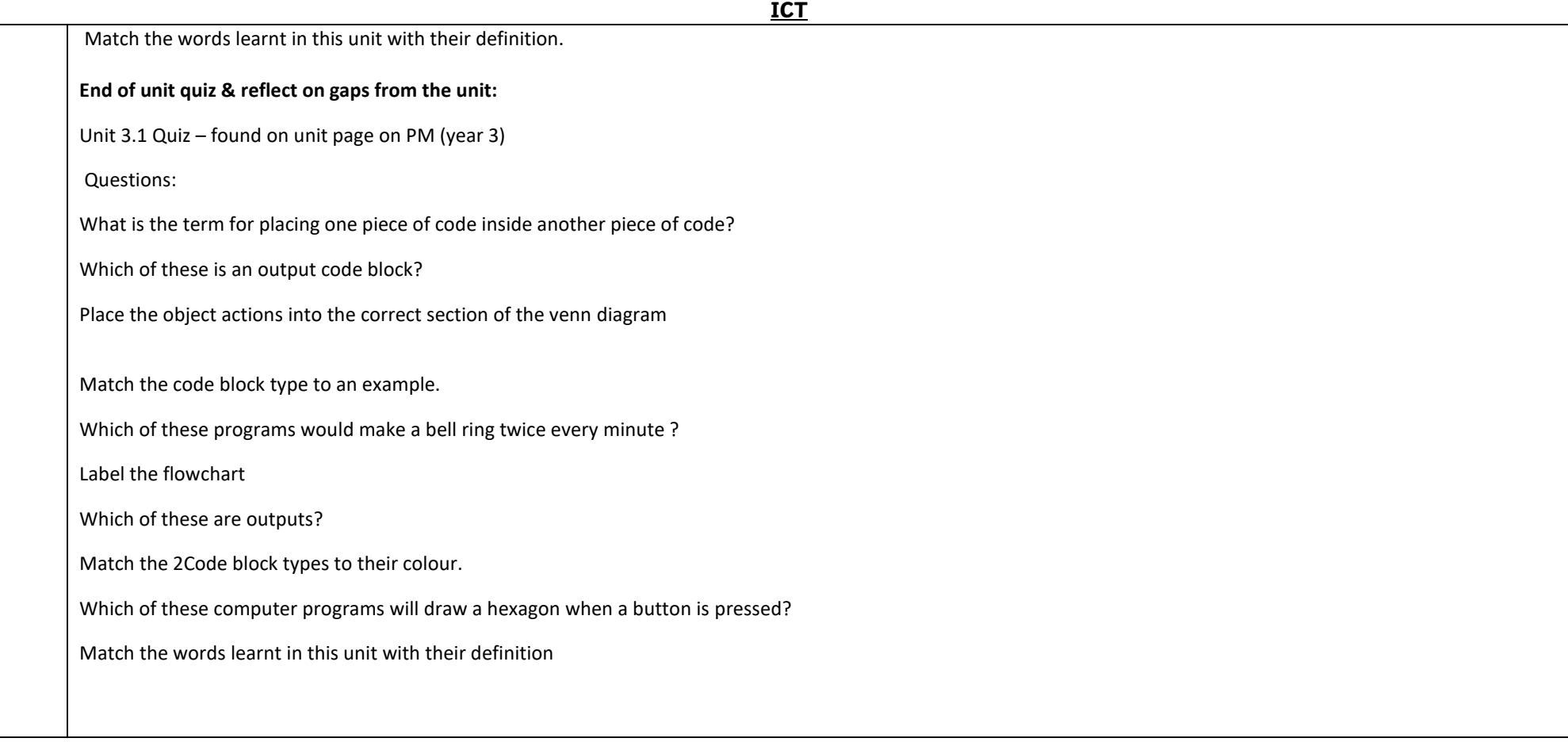

### **End Points:**

Why is it useful to use a flowchart to design a computer program? Using a flowchart to design a computer program is helpful as you can see it in its simplest form as inputs and outputs. You can see where the program is going which will prevent mistakes when creating the code.

What does repeat mean in computer programming? Using the repeat command will make a block of commands run for a set number of timers or forever. These saves rewriting the code many times.

What is the difference between 'timer after' and 'timer every'? A 'timer after' means after a certain amount of seconds, the action will occur. 'Timer every' means that the action will re-occur every certain amount of seconds on a loop.

Explain the stages of the design, code, test, debug coding process. This is a process to go through as you create a program using coding • Design: create a design which could be a flowchart, a labelled diagram or a storyboard. This helps to think through the algorithms required • • Code: code the algorithms using to code and adapting the design. Test and Debug: see if the program works and fix any errors.

What does selection mean in coding and how can you achieve this in 2Code? The code will contain commands that require a decision and the next code to run will depend upon the outcome of this decision. In 2Code we used the 'if' command for selection.

How can variables and if/else statements be useful when coding programs with selection? The variable could be set either to 0 or 1 and this could be changed by user action or a timer. If/else statement outcomes could depend upon the value of the variable. command for selection.

What is the difference between the different object types in 2Code Gibbon level? The different objects have different properties. This makes then suitable for different type of programs. • Buttons can only be clicked and have their colour and text changed. • Vehicles have speed and angle. • Characters have movement in 4 directions. • Turtles have rotation, pen up and down.

**Evaluation:** What have the end of unit quizzes, pupil self-reflections and termly work told you about what the children can remember and recall? What are the gaps? Ensure that the areas that need further reinforcement are documented in the next subject unit MTP. **Plan in time to revisit gaps within units, determined by the quizzes.**

●